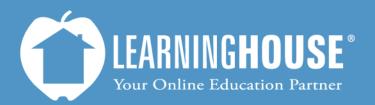

427 South Fourth Street, Suite 300 Louisville, KY 40202 (502) 589-9878

# BigBlueButton o.8b Student Guide Enabling Audio

## **Enabling Audio**

## Enabling audio as you enter the activity

#### Steps

The activity will ask you for access to your camera and microphone in an Adobe Flash Player pop-up window.

1. Click Allow to participate audibly and visually. If you click Deny you may still access the activity and participate in the chat.

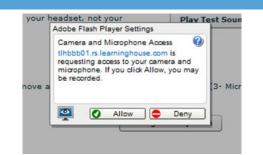

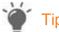

It is suggested that you use a headset when working with BigBlueButton. Onboard computer microphones add background noise and echoes to the activity.

If you are not using a microphone, using only your computer speakers will not lead to echoes or feedback.

When you click Allow, you'll be asked to test your sound to make sure it works.

- 2. Click Play Test Sound and make sure you can hear the sound through your headset, not your computer speakers.
- 3. You should see the bar above Change Microphone move to show that the computer can "hear" you when you speak into the microphone on your headset.
- 4. Click **Join Audio** to join the discussion with audio on.

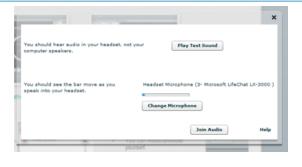

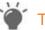

On a PC, the sound settings are found in Start → Control Panel → Sound.

On a Mac, the settings are found in System Preferences→Sound.

## Enabling audio as you enter the activity

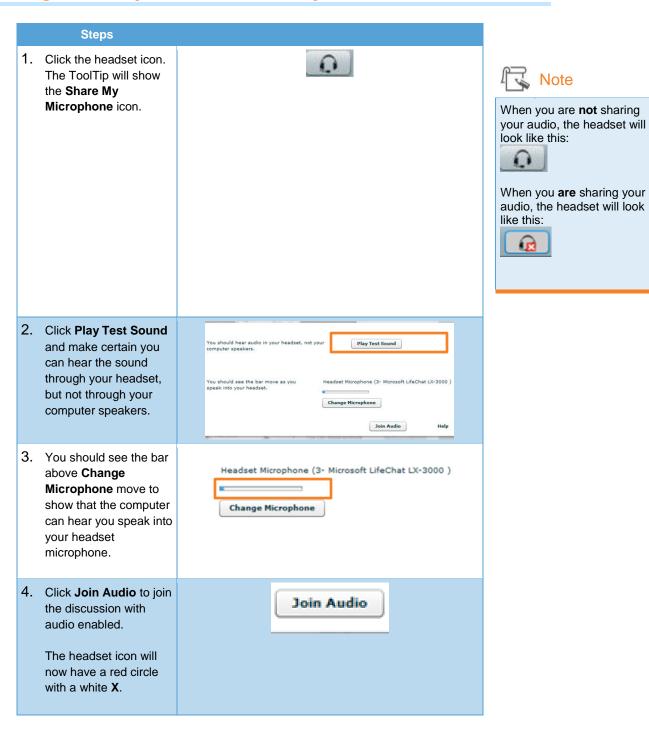

Note

### Mute

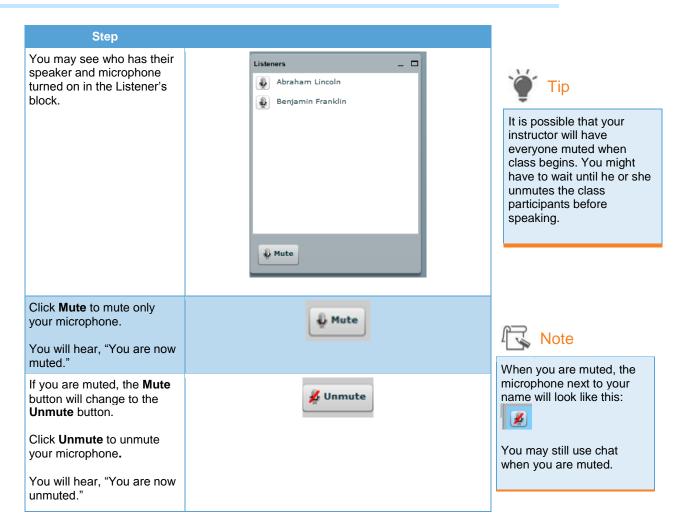